# **Manejo de contenedores vacíos**

Módulo desarrollado en Plataforma Comercial (CWP) para la creación de transacciones de ingreso y salida de contenedores vacíos del Recinto APM Terminals.

Podrás crear tus transacciones de contenedores vacíos de forma más rápida y sencilla a través de un módulo que ha sido creado por y para las necesidades de los clientes.

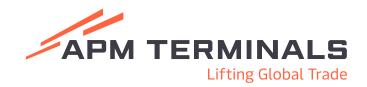

## **Retiro de contenedores vacíos**

### **EDO's**

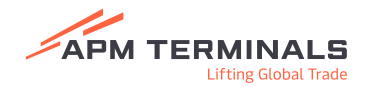

### **Pantalla principal**

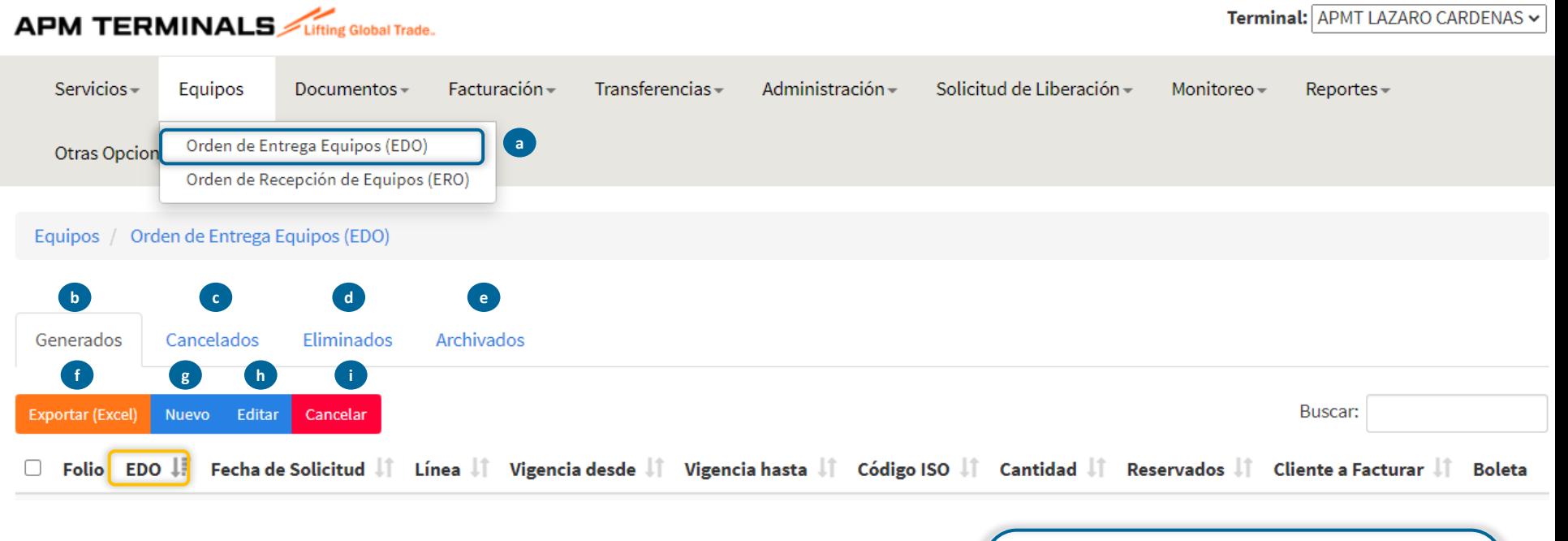

- a) Acceso a módulo de solicitudes para retiro de contenedores vacíos.
- b) Folios generados por los clientes.
- c) Folios cancelados por los clientes.
- d) Folios eliminados por los clientes.
- e) Folios archivados.
- f) Opción de exportar a Excel las solicitudes disponibles en cada apartado.
- g) Nueva solicitud de EDO.
- h) Editar un folio existente.
- i) Cancelación de folios existentes antes de que el contenedor salga del recinto.

**¡Importante!**

**El número de EDO generado será la referencia de la salida de contenedores vacíos que deberás proporcionarle a tu operador para poder accesar a APM Terminals.**

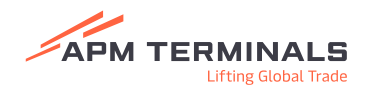

#### **Creación de solicitud EDO**

#### Equipos / Orden de Entrega Equipos (EDO) / Nuevo

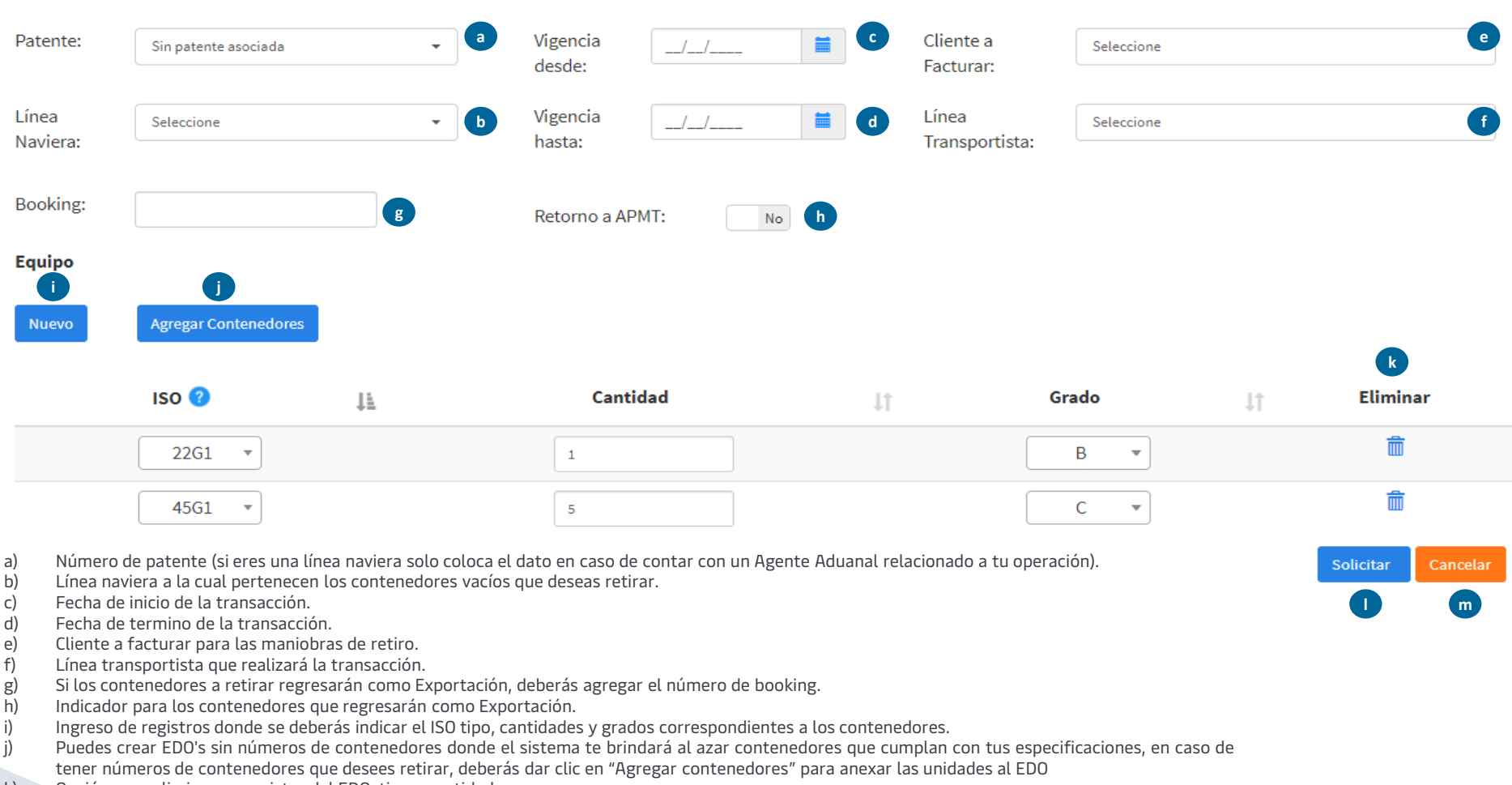

- k) Opción para eliminar un registro del EDO, tipo y cantidad.
- l) Botón para solicitar la transacción de retiro de vacíos de APM Terminals (EDO) para lo cual te llegará una notificación electrónica.
- m) Botón para cancelar la transacción.

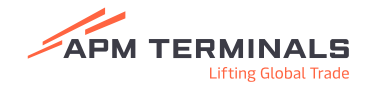

#### **Creación de solicitud EDO Captura de número de contenedores**

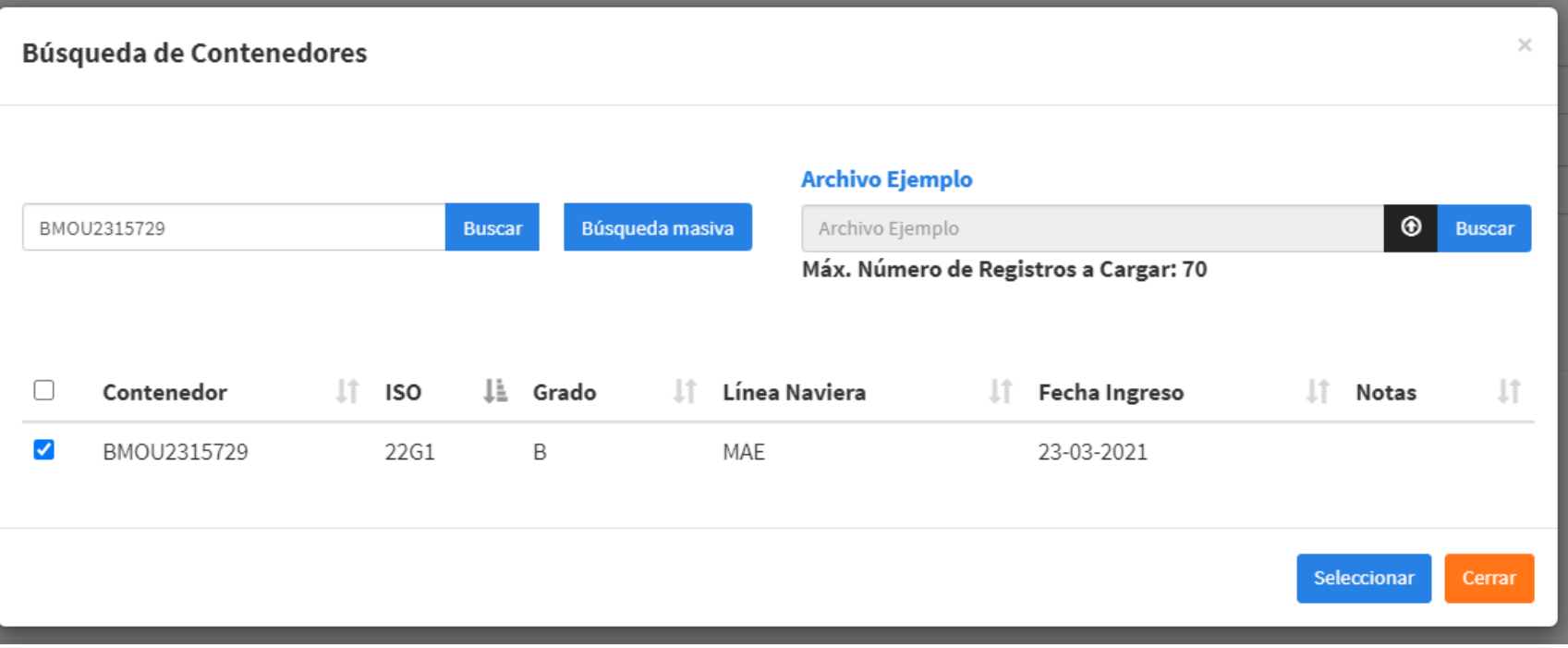

- a) Buscador de contenedores separados por coma.
- b) Buscador masivo.
- c) Buscador de contenedores ingresando un archivo .csv.
- d) Número de contenedor.
- e) Información automática: ISO tipo con el que el contenedor está guardado en sistema.
- f) Información automática: Línea naviera con la que el contenedor está guardado en sistema.
- g) Información automática: Grado con el que el contenedor está guardado en sistema.
- h) Campo de notas donde se indicarán motivos por los cuales un contenedor no es válido para la transacción:
	- Los contenedores que deseas seleccionar no deberán estar ligados a transacciones de evacuación de vacíos.
- i) Botón para agregar los contenedores al ERO.
- j) Cerrar la ventana actual.

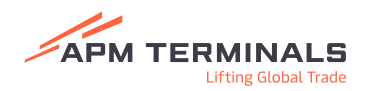

- a) Cada vez que crees un EDO recibirás una notificación electrónica con la boleta de salida de contenedores de vacíos.
- b) Para las ediciones no existen notificaciones electrónicas, podrás descargar tu nueva boleta desde la pantalla principal dando clic en el icono "Boleta".
- c) Se podrá cancelar un EDO siempre y cuando los contenedores en el registro no hayan salido de APM Terminals.
- d) Si el contenedor que retirarás regresará como una Exportación, es necesario que lo indiques en el EDO e incluyas el número de booking.
- e) Los EDO's pueden o no contenedor los números de contenedores, todo dependerá del tipo de operación que desees realizar, si necesitas retirar un contenedor en específico, es necesario que lo incluyas, sino, el sistema te otorgará al azar unidades que cumplan con las características contenidas en la referencia.
- f) La referencia creada como "EDO" será la que deberás proporcionar a tus operadores para que puedan accesar a APM Terminals y retirar los contenedores vacíos.
- g) Si no cuentas con el cliente a facturar ligado a tu cuenta o bien detectas alguna discrepancia en la información en los contendores que deseas retirar, será necesario que te contactes con el equipo de Servicio al Cliente [service.lzc@apmterminals.com](mailto:service.lzc@apmterminals.com)

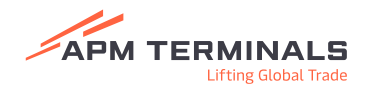

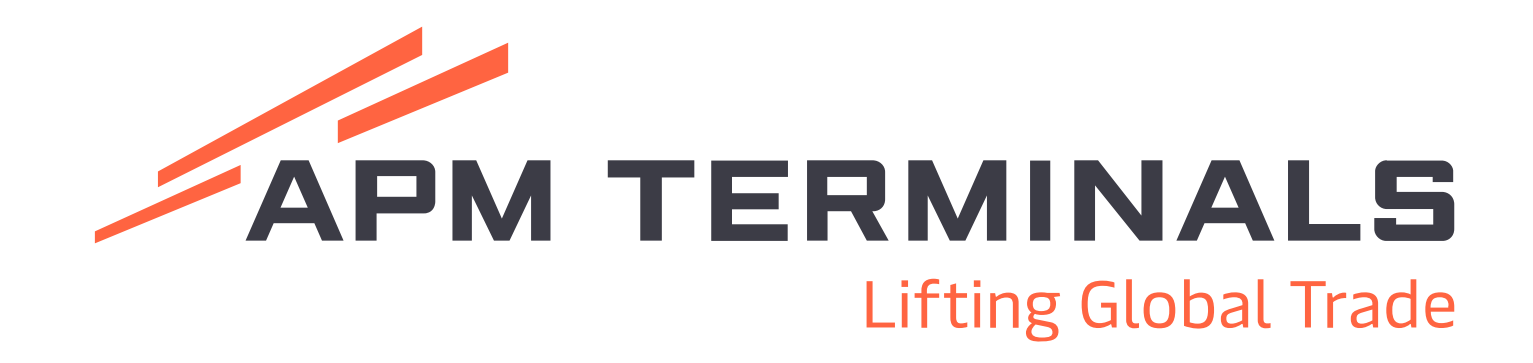

#### **¡Comunícate al área de Servicio al Cliente!**

Correo: [service.lzc@apmterminals.com](mailto:service.lzc@apmterminals.com)

Teléfono con 8 líneas: 753 54 04360

www.apmterminals.com